## オリゴ注文方法

注文方法は[、直接入力](#page-0-0)[とオーダーシート取込の](#page-4-0)二種類がございます。

## <span id="page-0-0"></span><直接入力の場合>

1. ログインしていただき、「【ご注文】直接入力」(赤枠)を押すとご注文情報入力画面へ進みます。

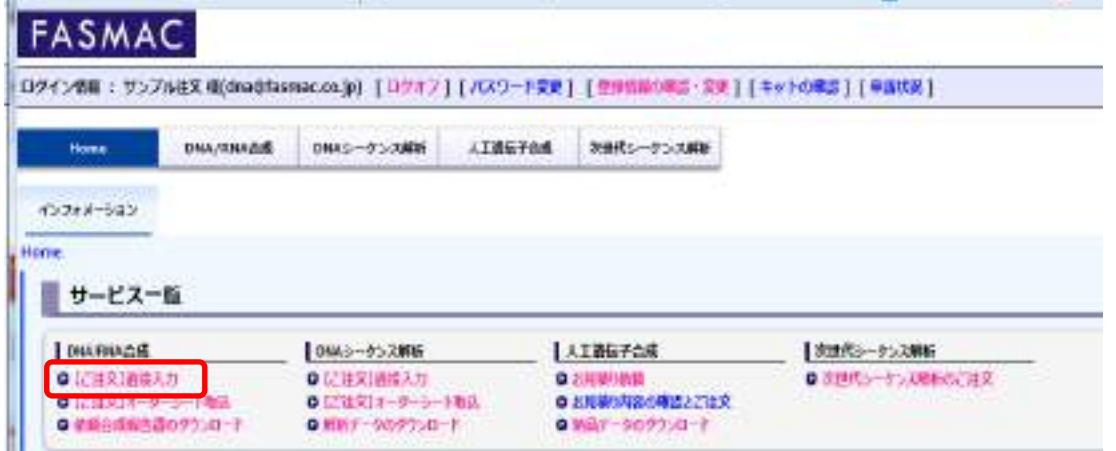

※「DNA/RNA 合成」の「オリゴ DNA 注文(直接入力)」からもご注文情報入力画面へ進みます。

2.ご希望の種別、スケール、精製グレードを選択します。

| ご注文依頼入力           |                                                                            |                               |                |                                                            |  |                                 |             |                                                                  |
|-------------------|----------------------------------------------------------------------------|-------------------------------|----------------|------------------------------------------------------------|--|---------------------------------|-------------|------------------------------------------------------------------|
| ■ 配金方徳 サービスの目はこちら | 必要事項をご入力に比える、車面下の「上か不容を確認する」をクリックレてください。<br>■オーターンート語出版内のスタイル有名なご相当の方法にちない |                               |                |                                                            |  |                                 |             |                                                                  |
|                   | STEERS # DNA D RU(m.20%, F.X.T) D MA(d)                                    | ウルトラネリゴ                       | <b>SERVICE</b> |                                                            |  |                                 | <b>HIM</b>  |                                                                  |
|                   | ■秋河西国 ■ ウルトテ サトオリコ 引き組 ロミディアム リノーてい                                        |                               |                | <b>COL</b>                                                 |  | m                               |             |                                                                  |
| 4枚 ワレードこ          | ● 通知カラム Ⅰ 日 日のに<br>٠                                                       | <b>Louise</b>                 | 350            | <b>TO</b><br><b>PER</b><br><b>Kilman</b><br><b>D</b> Owned |  | 4198                            |             | コンスマックルスタンタードスタール                                                |
| ごは文書              | こは平着の相対が準備のます。従すよりご確認のごは不透化を調びくだかい。<br>サンチルロズ                              | <b>HEFA</b><br>MAINE.<br>6398 |                |                                                            |  | $\mathbf{30}$<br>Wheel<br>4.368 | <b>Jama</b> | ·新規おさん掲載:201ux6基準は200mmとして利益計算<br>ホテレビ書類 : Ritersを実施的Doneとして評価計算 |

※ 1 つのメールアドレスにて複数名のご登録がある場合、プルダウンよりご注文者をご選択ください。

3.オリゴ名ならびに配列を入力します。コピー&ペースト機能など表計算ソフト感覚でご利用可能です。 コピーは Ctrl+C キー、切り取りは Ctrl+X キー、ペーストは Ctrl+V キー で可能です。入力した内容を 削除する場合は BackSpace キーまたは Delete キーで可能です。右クリックで行削除が出来ます。 スケールおよびグレードはプルダウンより個別に変更することも可能です。

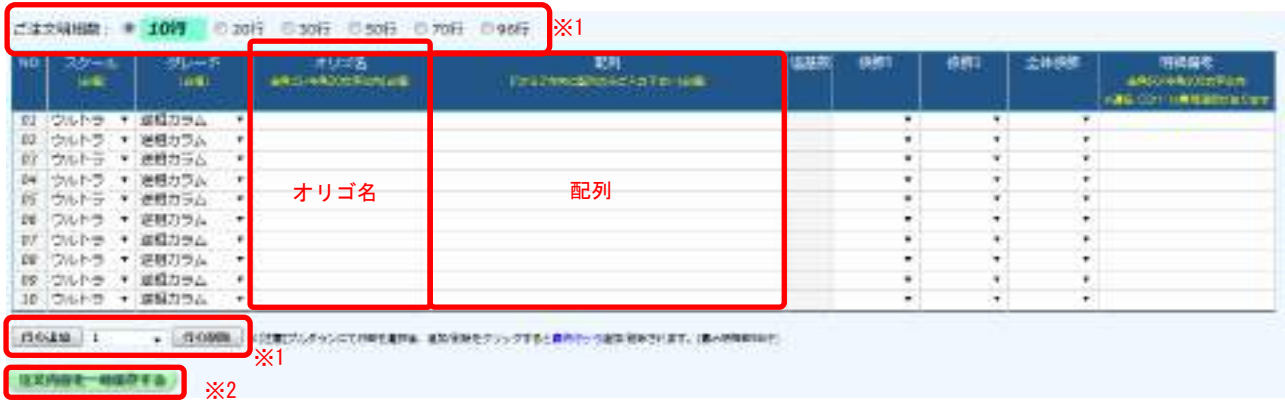

- ※1 最大 96 行まで行の追加が可能です。ラジオボタンまたはプルダウンから追加する行数をお選びい ただけます。「行の追加/行の削除」ボタンを押すと最終行から追加/削除されます。
- ※2 「注文内容を一時保存する」を押すと、ログアウトした場合でも入力内容が保持されます。一旦注 文を保留としたい場合にご利用ください。
- <span id="page-1-0"></span>4. お届け先を選択します。ご登録のお届け先、代理店送り、その他のお届け先(直接入力)の選択が可能 です。その他お届け先を選択して注文された場合次回ご注文時のお届け先の候補として登録されます。

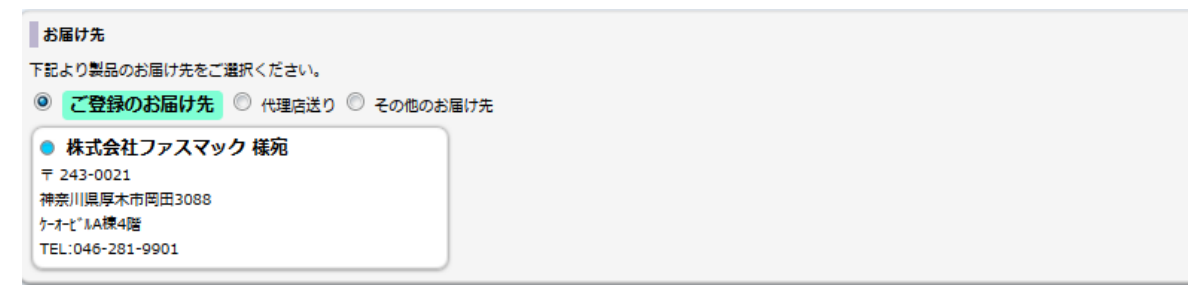

5. ご請求先代理店を選択します。ご登録代理店でなくその他代理店を選択したい場合には、「その他の 代理店」を選択し、直接入力を行ってください。

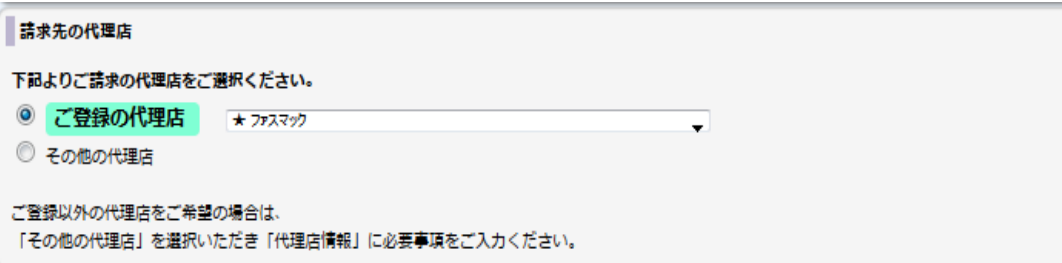

- 6. 出荷形態や出荷量などを選択します。新規ユーザー登録時にご指定いただいた内容が デフォルトで選択されております。
- 7. 出荷形態、休日配達等を選択します。ご登録時の内容が設定されています。ご希望に応じてご変更く ださい。

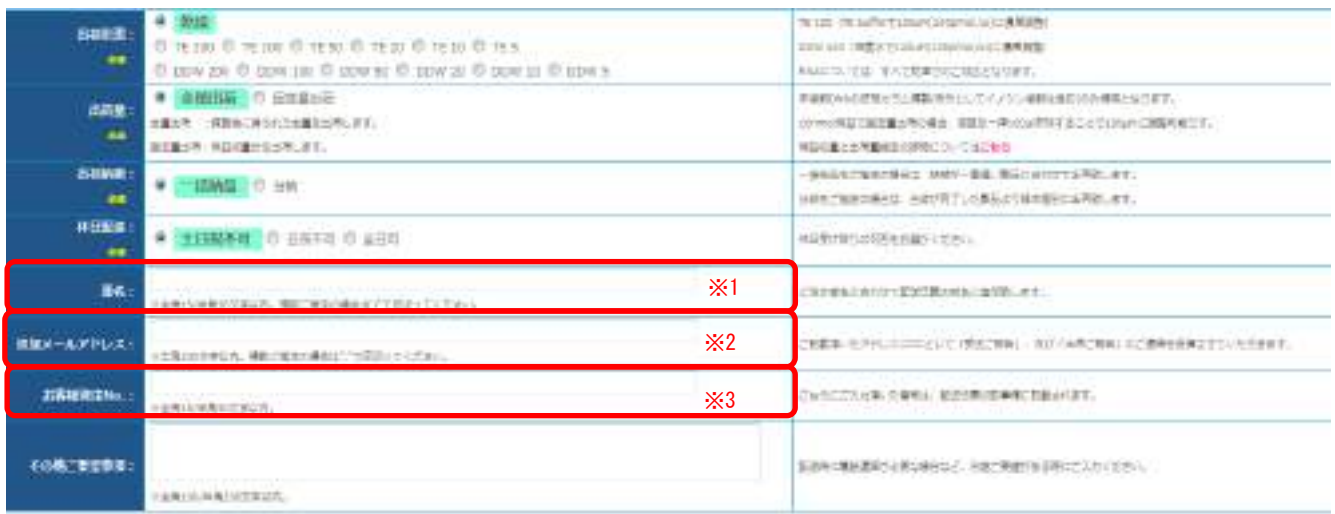

- ※1「連名」にご入力いただいたお名前につきましては、ご注文者名と合わせて配送伝票の宛名に追加 致します。
- ※2 ご登録いただいたメールアドレス以外にも受注ご報告や出荷ご報告を希望の場合、「追加メールア ドレス」に送信を希望するメールアドレスをご入力ください。
- ※3「お客様受注 No.」はご所属で管理されている番号がある場合にご活用ください。 こちらにご入力いただいた番号は、配送伝票の記事欄に記載されます。
- 8.すべての入力が完了いたしましたら、画面下部の「注文内容を確認する」(赤枠)を押します。

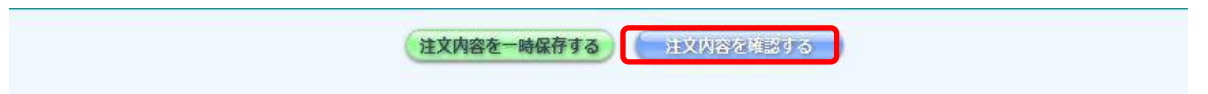

9.ご登録内容をご確認いただき「この内容で注文する」(赤枠)を押すと、ご注文の登録が完了いたしま す。「注文入力画面へ戻る」を押すと、前の画面(ご注文依頼入力画面)に戻ります。

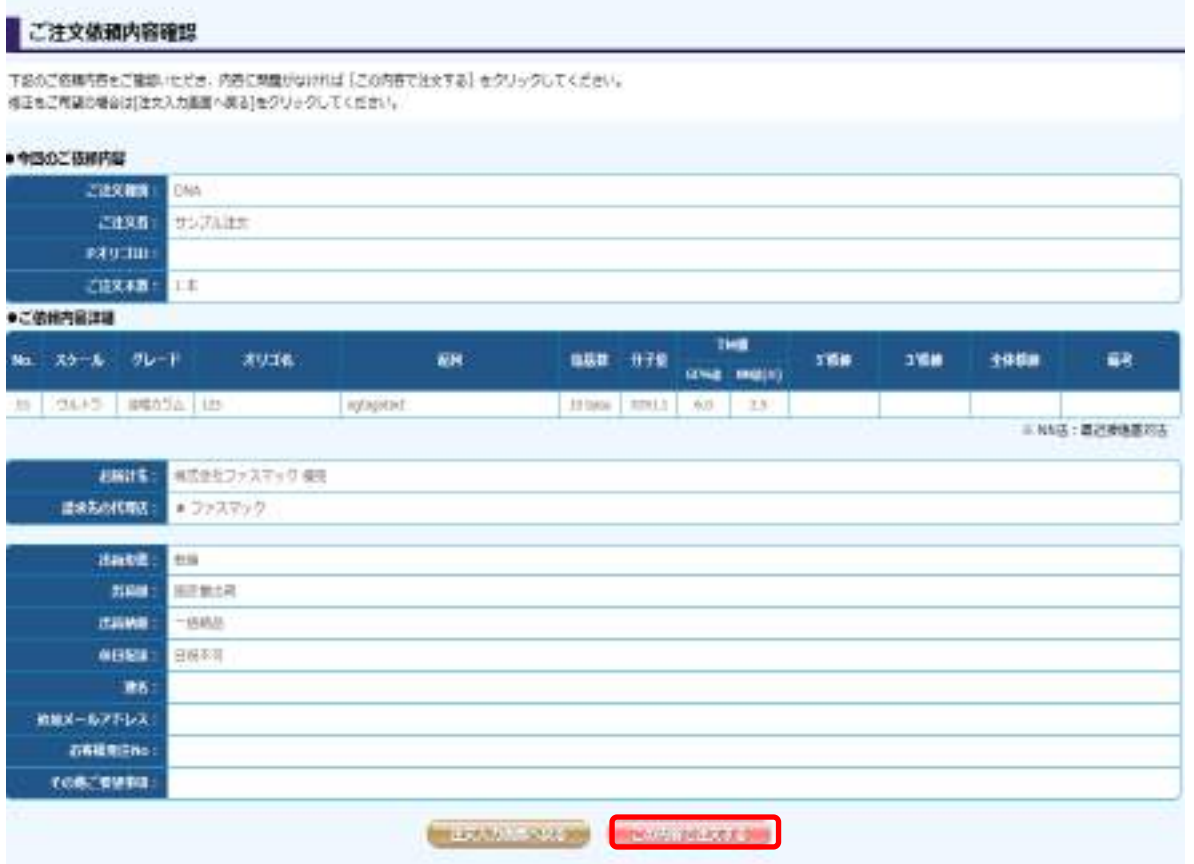

- 10.『注文確認メール』が自動配信されます。ご注文内容が記載されておりますので、内容をご確認くだ さい。
- 11.弊社での受付処理が完了すると『受注ご報告メール』が届きます。 ご注文内容、納期、お届け先などが記載されておりますので内容をご確認ください。
- 12.製品を出荷いたしますと『出荷ご報告メール』が届きます。 日通航空またはヤマト運輸でのお届けの場合、送り状番号を記載いたしております。

## <span id="page-4-0"></span><オーダーシート、FASTA ファイル取り込みの場合>

 $\mathbf{r}$  and  $\mathbf{r}$  are the set of  $\mathbf{r}$ 

1. 「【ご注文】オーダーシート取込」(赤枠)を押すとごオーダーシート取込画面へ進みます。

![](_page_4_Picture_65.jpeg)

- ※「DNA/RNA 合成」の「オリゴ DNA 注文(オーダーシート取込)」からもご注文情報入力画面へ進みます。
- 2. オーダーシートは Excel 形式の専用ファイルとなります。ご希望のスケールのオーダーシートをダウ ンロードしてお使い下さい。(赤枠)

![](_page_4_Picture_66.jpeg)

![](_page_4_Picture_67.jpeg)

FASTA ファイルは text 形式の対応となります。オリゴ名と配列を入力して下さい。

![](_page_5_Picture_1.jpeg)

3. 各ファイル取込(赤枠)より「参照」ボタンを押し、取込するファイルを選択して、「取込」ボタンを 押して下さい。注文が取り込まれます。

![](_page_5_Picture_73.jpeg)

4. 画面上で取り込み内容、スケール、精製方法の変更が可能です。

※FASTA ファイル取込後はスケール、精製方法をご選択ください。

| ZEXMES # 10行 620行 533行 633行 673行 690行 |  |  |  |  |
|---------------------------------------|--|--|--|--|
|                                       |  |  |  |  |

![](_page_5_Picture_74.jpeg)

5. お届け先以降のご指定につきましては<u><直接入力の場合>の 4~12</u> をご参照ください。

以上